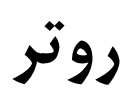

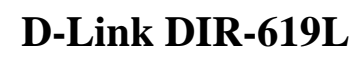

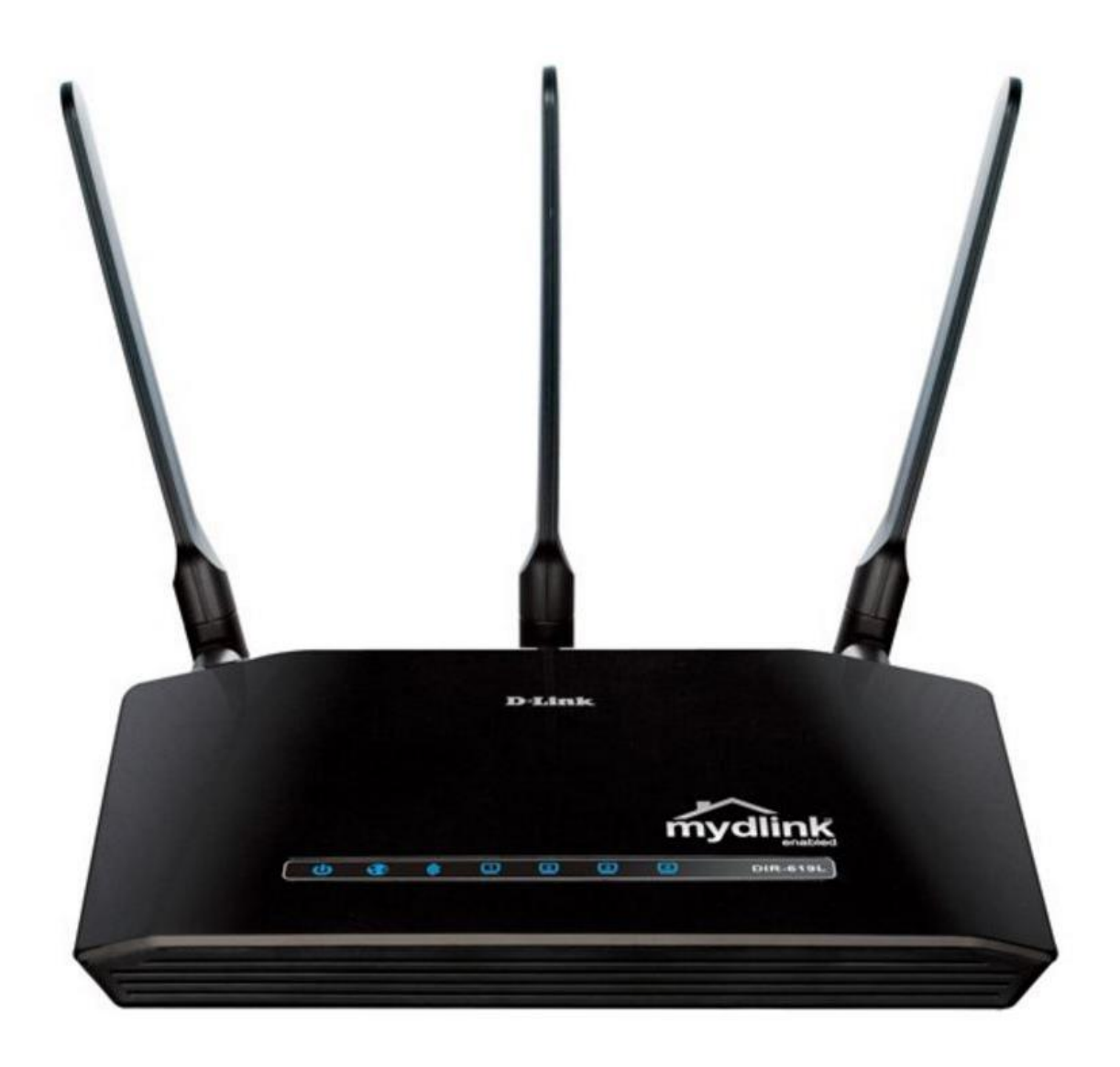

## فهرست

- نحوه قرارگیری روتر در شبکه
	- اتصال از طریق مرورگر
- تعریف اکانت اتصال به اینترنت
	- مفهوم چراغ های دستگاه
		- تنظیمات وایرلس
		- نمای پشت دستگاه
- فعال و غیر فعال کردن WPS در تنظیمات روتر

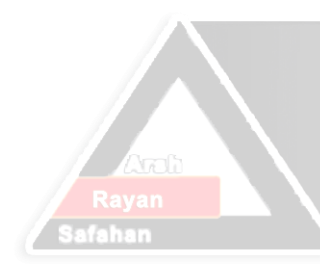

# Arsh Rayan Safahan Co. 76  $\sim$ ⊾تُ

**نحوه قرارگیری روتر در شبکه برای برقراری اتصال** 

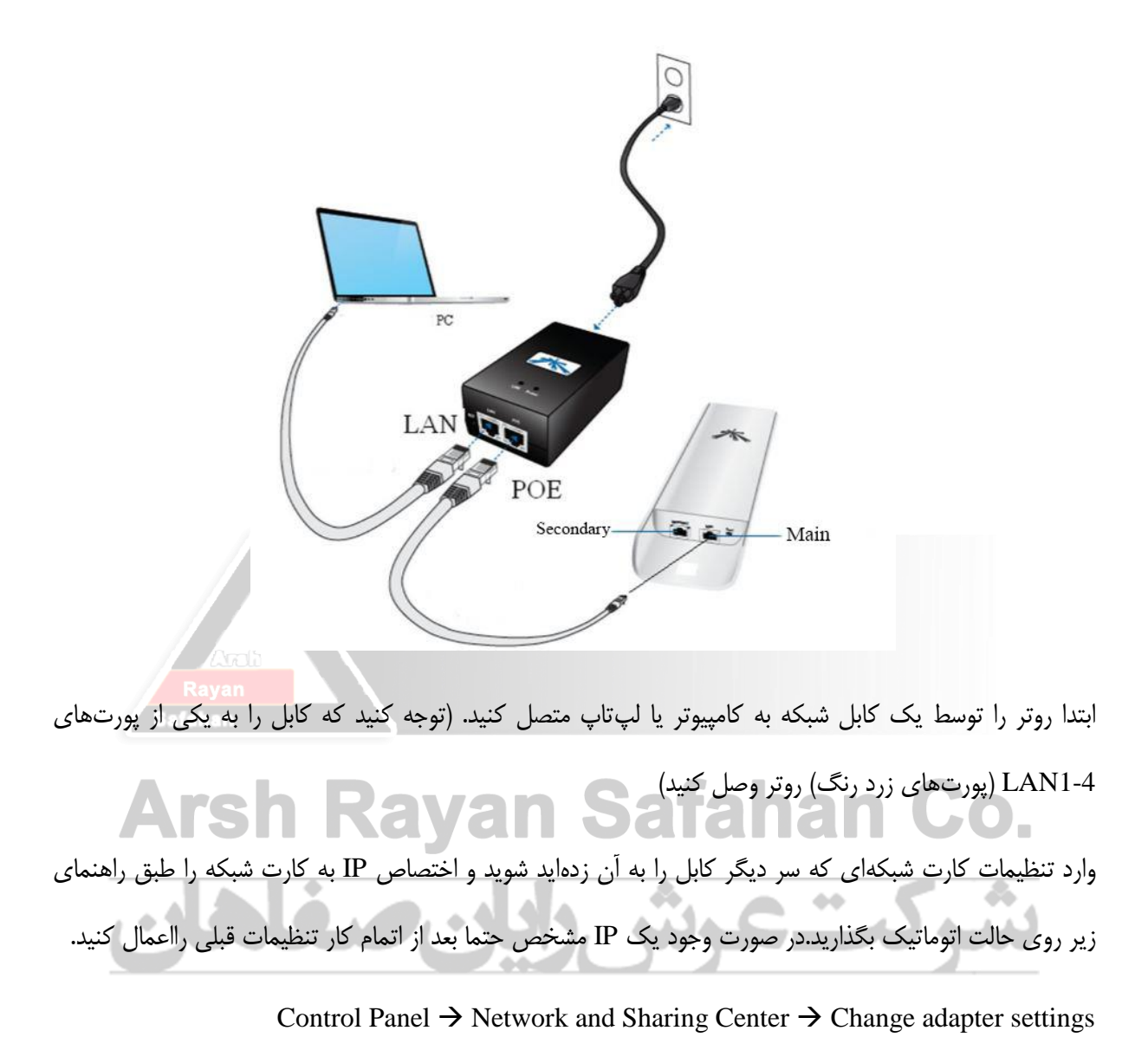

در صفحه باز شده روی آیکون Local Area Connection راست کلیک کرده و گزینه Properties را بزنید.(مطابق شکل زیر)

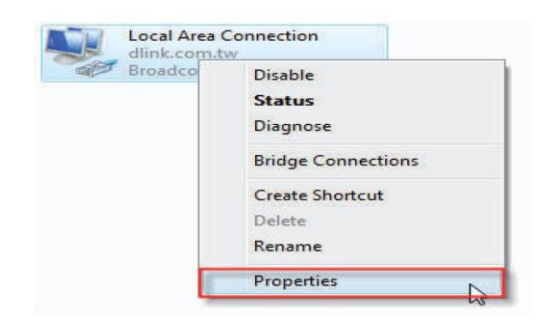

در ابتدا وارد تنظیمات کارت شبکه خود شده و حالت اتوماتیک برای اختصاص IP به سیستم را از مسیر زیر انتخاب کنید.

مطابق شکل گزینه (4IPv/TCP (4 Version Protocol Internet را انتخاب و دکمه Propertiesرا فشار دهید.

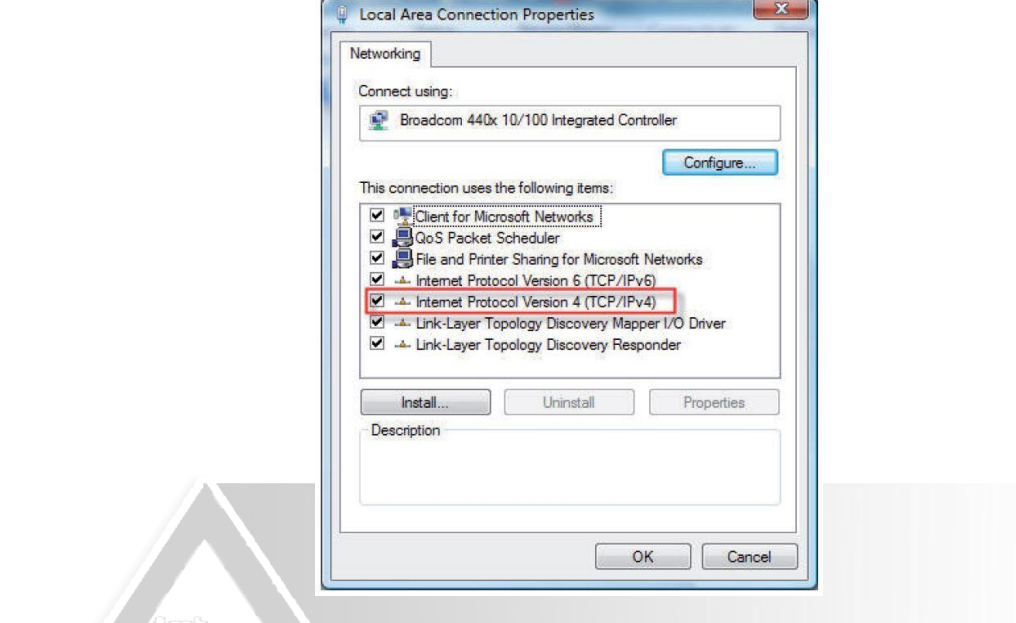

Obtain DNS server automatically و Obtain an IP address automatically های گزینه جدید پنجره در

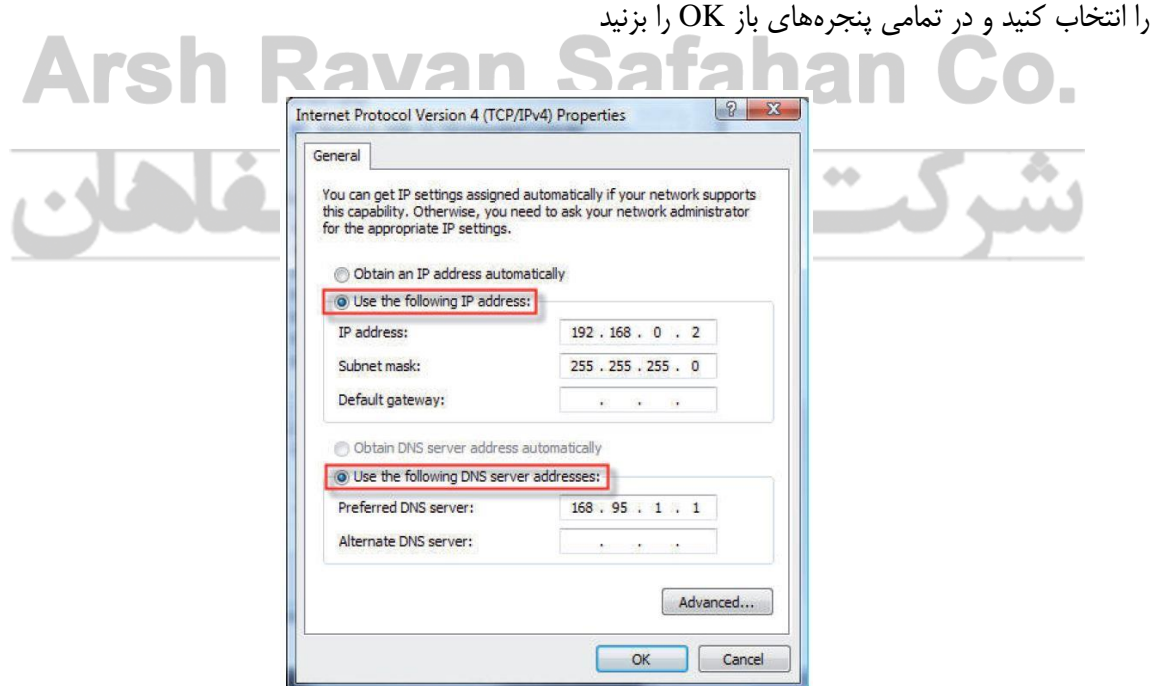

**اتصال از طریق مرورگر به روتر** 

سپس وارد مرورگر شوید و در نوار آدرس مرورگر 192.168.0.1 را وارد کنید و Enter را بزنید

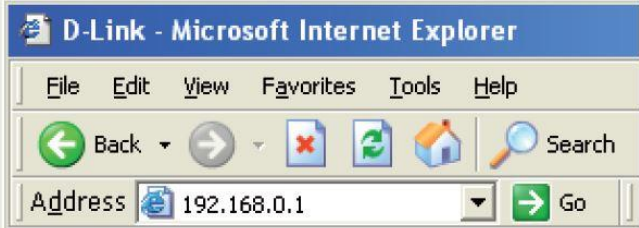

در صفحه ورود به روتر در قسمت username کلمه admin و password را خالی بگذارید ،دکمه Login را بزنید.

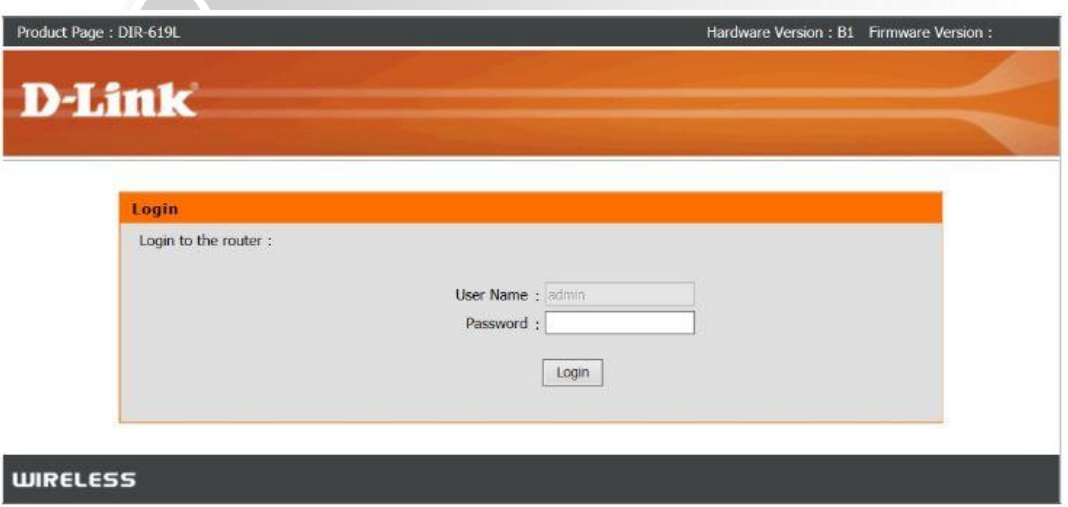

#### **تعریف اکانت اتصال به اینترنت در روتر**

وارد قسمت Setup Internet می شویم و قسمت های زیر را با داده های زیر کامل کنید .

My Internet Connection is : PPOE ( Username / Passworc )

در قسمت PPOE ، IP Dynamict را انتخاب می کنیم .

نام کاربری : Username

کلمه عبور : Password

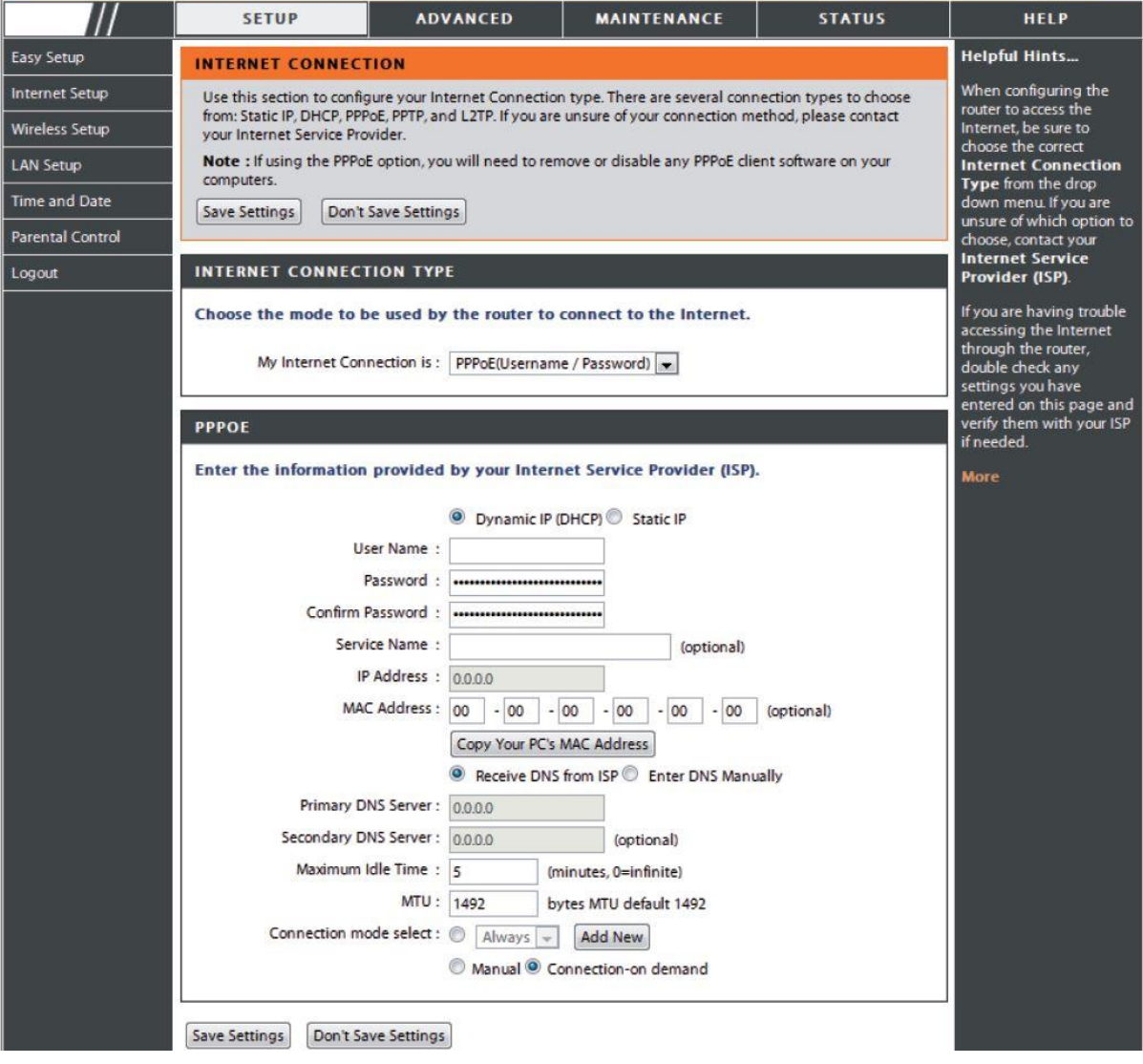

بقیه پارامترها را در حالت پیش فرض می گذاریم و دکمه ذخیره تنظیمات را فشار می دهیم .

**مفهوم چراغ های روتر** 

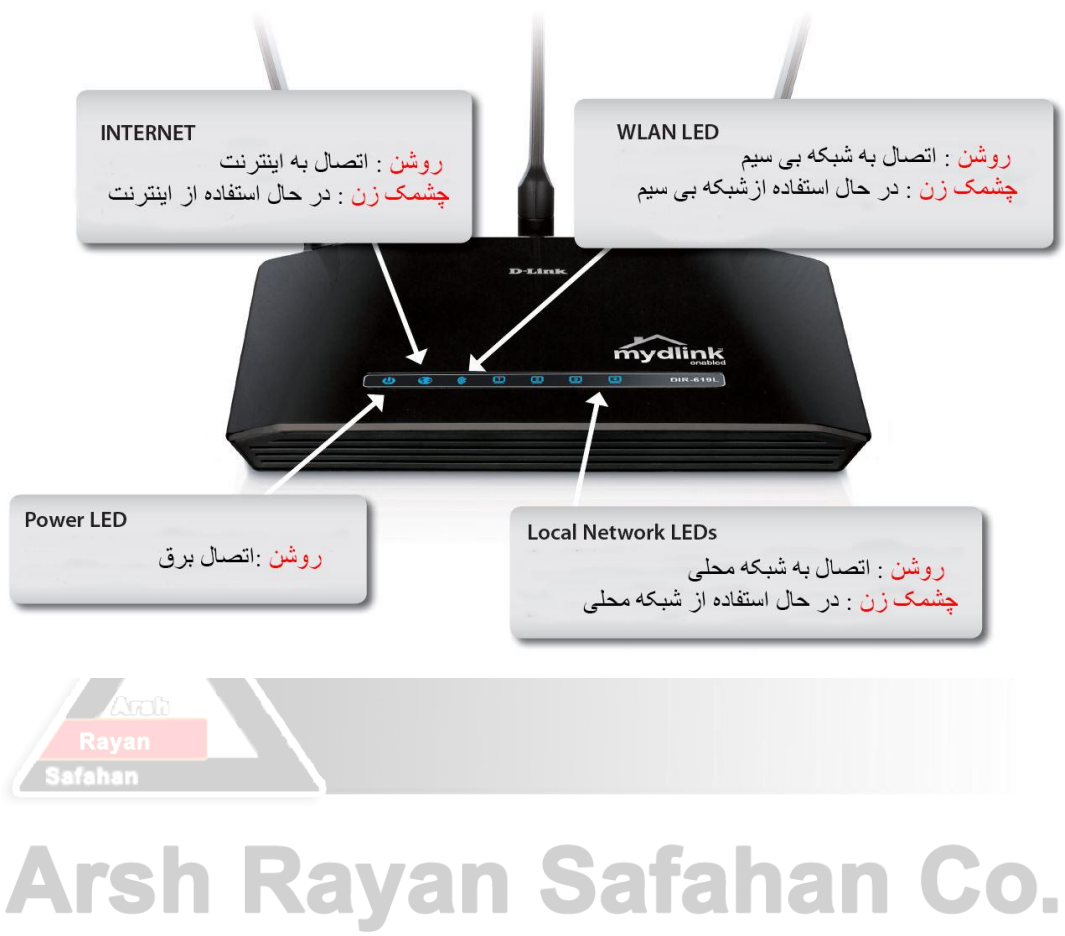

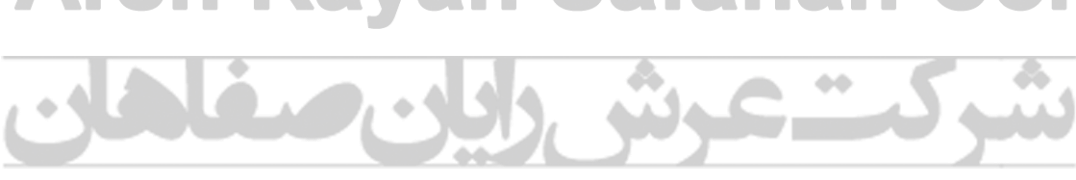

#### **تنظیمات وایرلس روتر**

در منوی سمت چپ گزینه Setup Wireless را انتخاب کنید

در این قسمت Setup Connection Wireless Manual را انتخاب می کنیم .

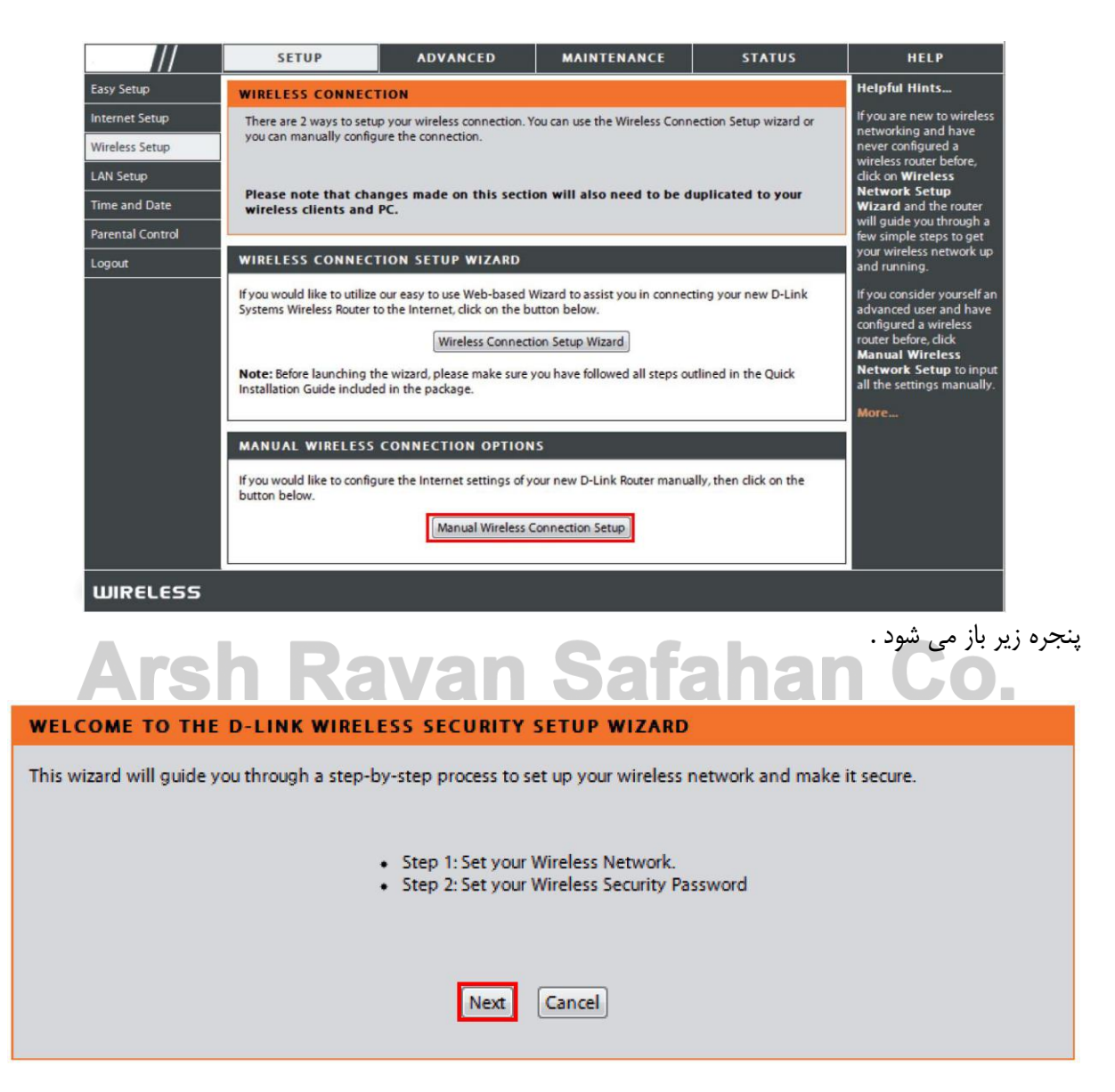

با زدن دکمه Next وارد پنجره زیر می شویم ، نام انتخابی خود برای شبکه وایرلس را در قسمت Wireless (SSID (Name Network وارد می کنیم و گزینه Next را می زنیم .

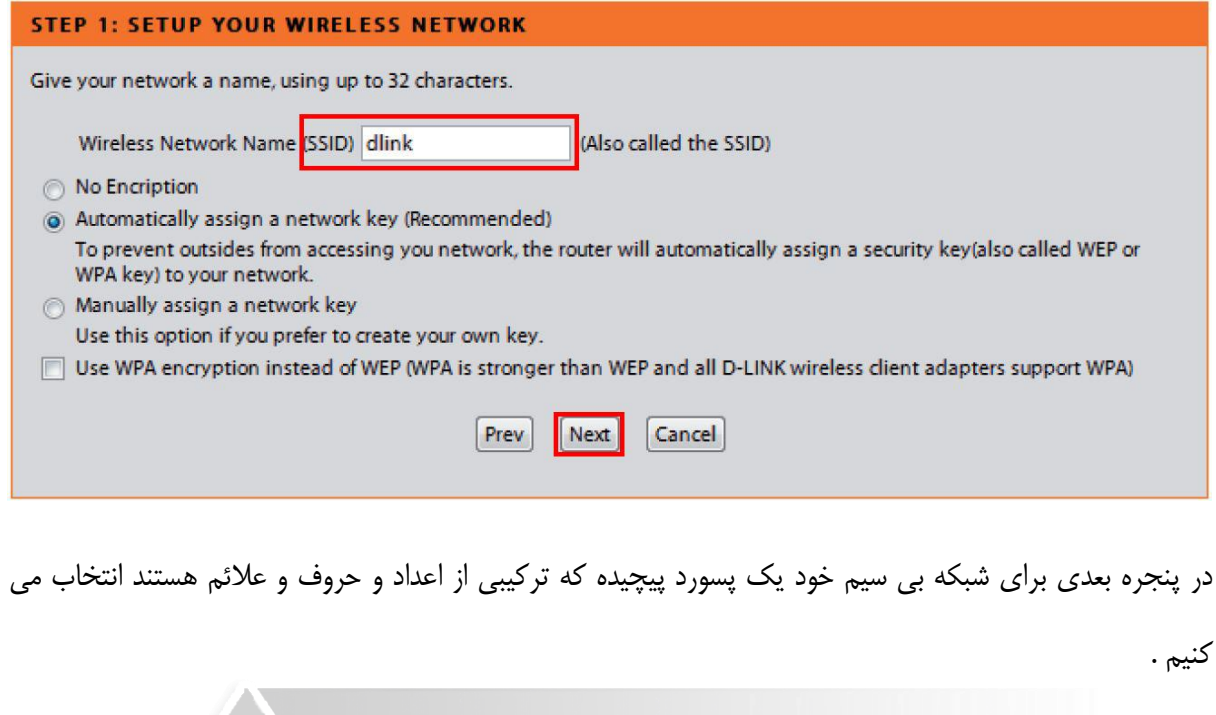

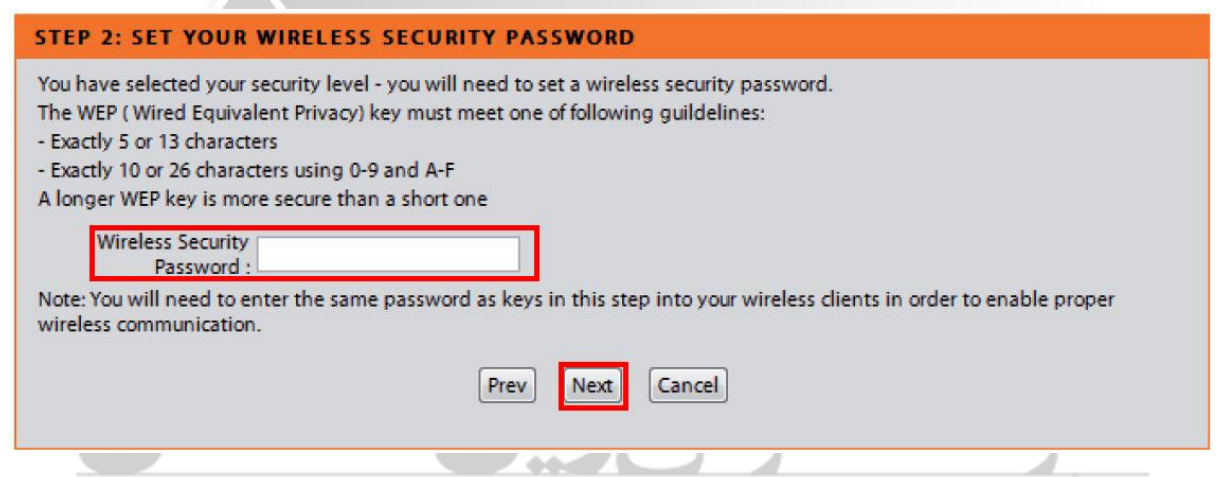

دکمه Next را می فشاریم و در پنجره آخر می توانیم همه تنظیمات را ببینیم .

**SETUP COMPLETE!** Below is a detailed summary of your wireless security settings. Please print this page out, or write the information on a piece of paper, so you can configure the correct settings on your wireless client adapters. Wireless Network Name (SSID) : dlink Wep Key Length : 64 bits Default WEP Key to Use : 1 **Authentication: Open** Wep Key: 1234567890 Note: In some smart wireless ultilities (e.g. DLINK wireless ultility or wireless zero configuration), you only select Wireless Network Name and enter Network Key to access Internet. Prev | Save | Cancel

با زدن دکمه Save ، روتر ریبوت می شود و بعد از 1 تا 2 دقیقه پنجره Setup Wireless نمایان می شود.

حال در قسمت Mode Security Wireless می توانیم نوع امنیت شبکه Wireless را انتخاب کنیم .

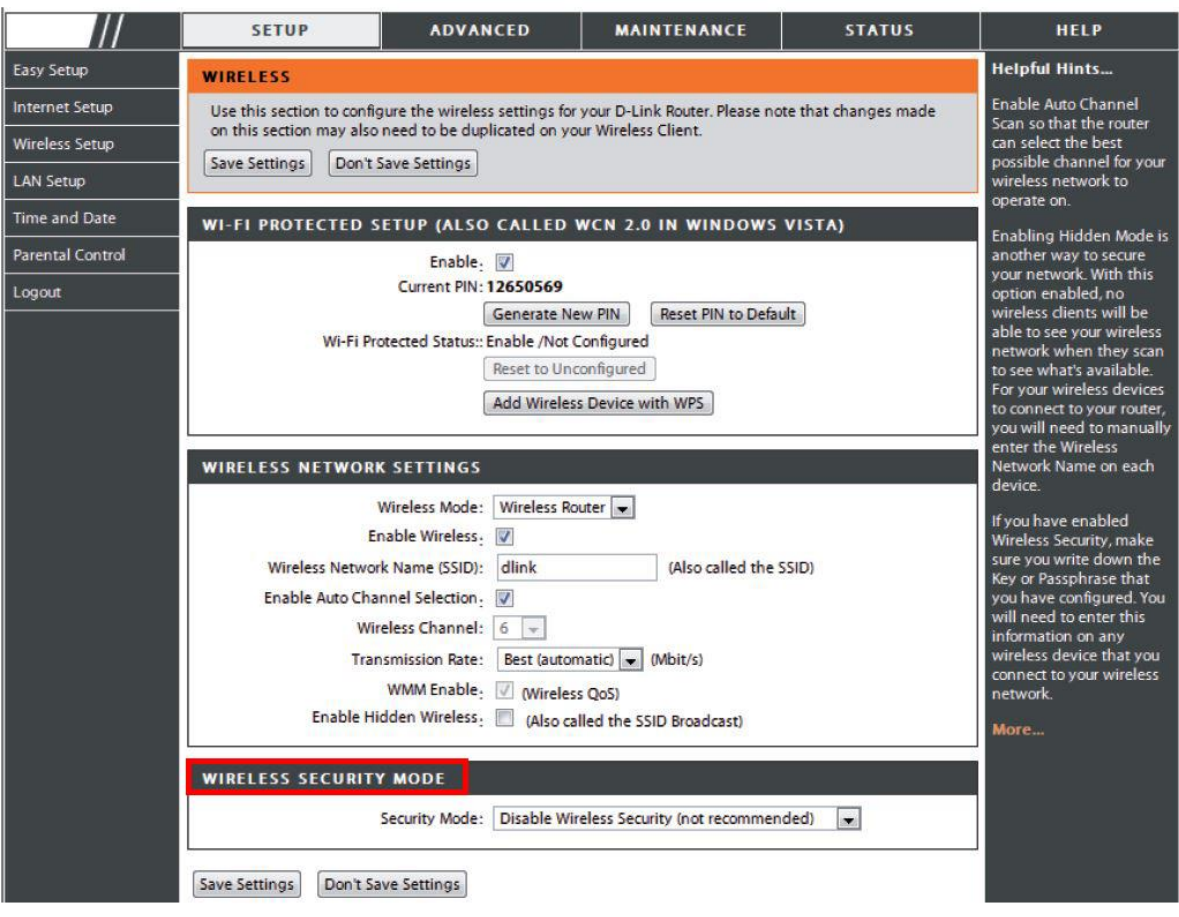

مقادیر زیر را به پارامترها اختصاص دهید .

Security Mode : Enable WPA/WPA2 Wireless Security (enhanced)

Cipher Type : TKIP

PSK/EAP :PSK

برای فیلد پسورد ) Key Network ) یک پسورد پیچیده بیشتر از 8 رقم انتخاب می کنیم و تنظیمات را ذخیره می

کنیم .

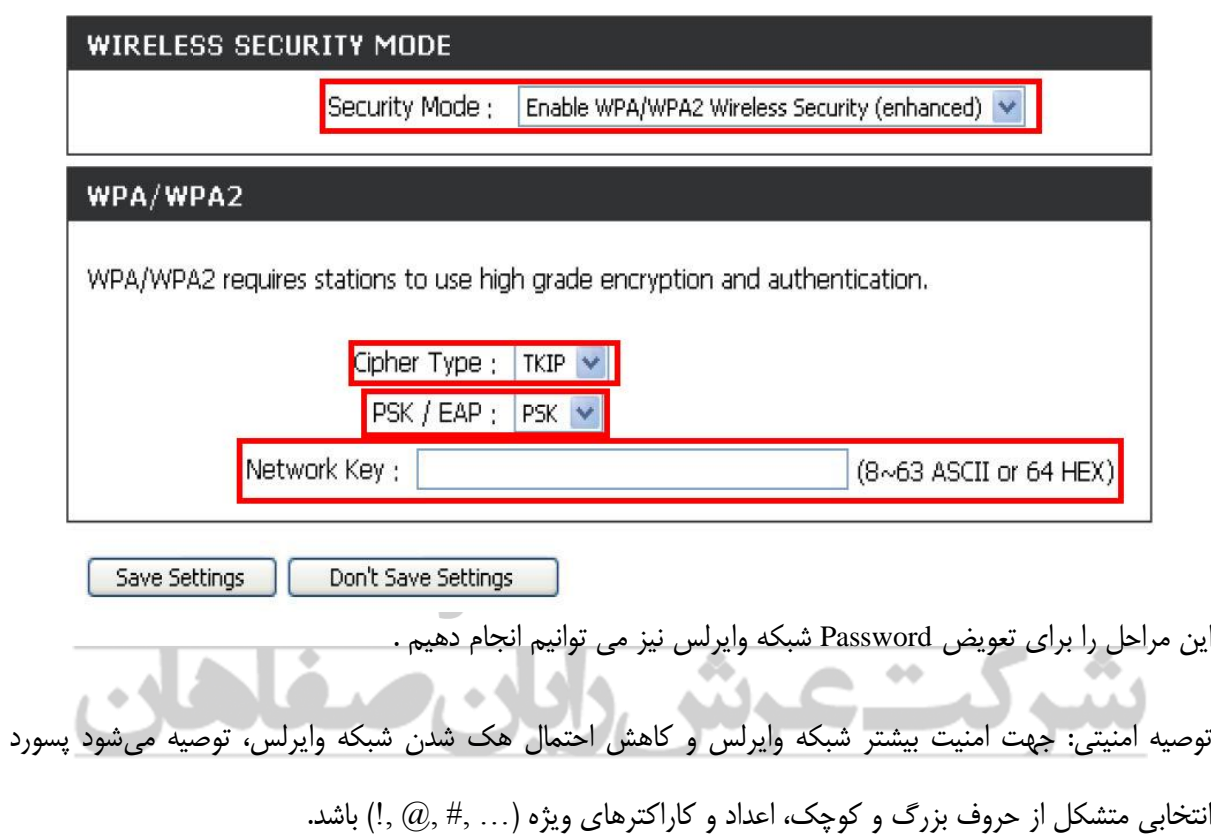

نمای پشت روتر

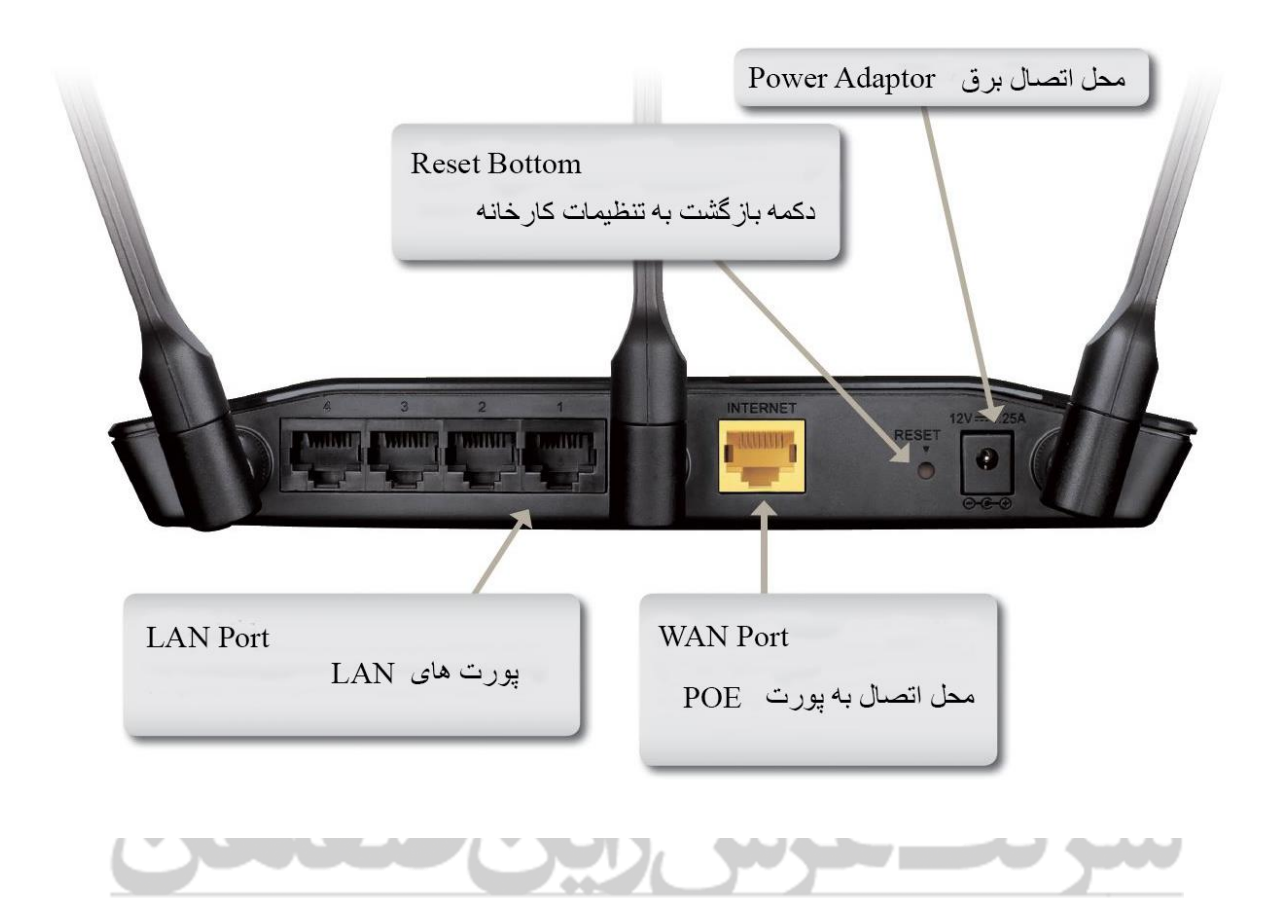

### **فعال و غیر فعال کردن WPS در تنظیمات روتر**

وارد تب Advanced شوید و از منوی سمت چپ گزینه Wi-Fi Protected Setup را انتخاب کنید . در بخش Setup Protected Fi-Wi تیک گزینه Enable را بردارید .

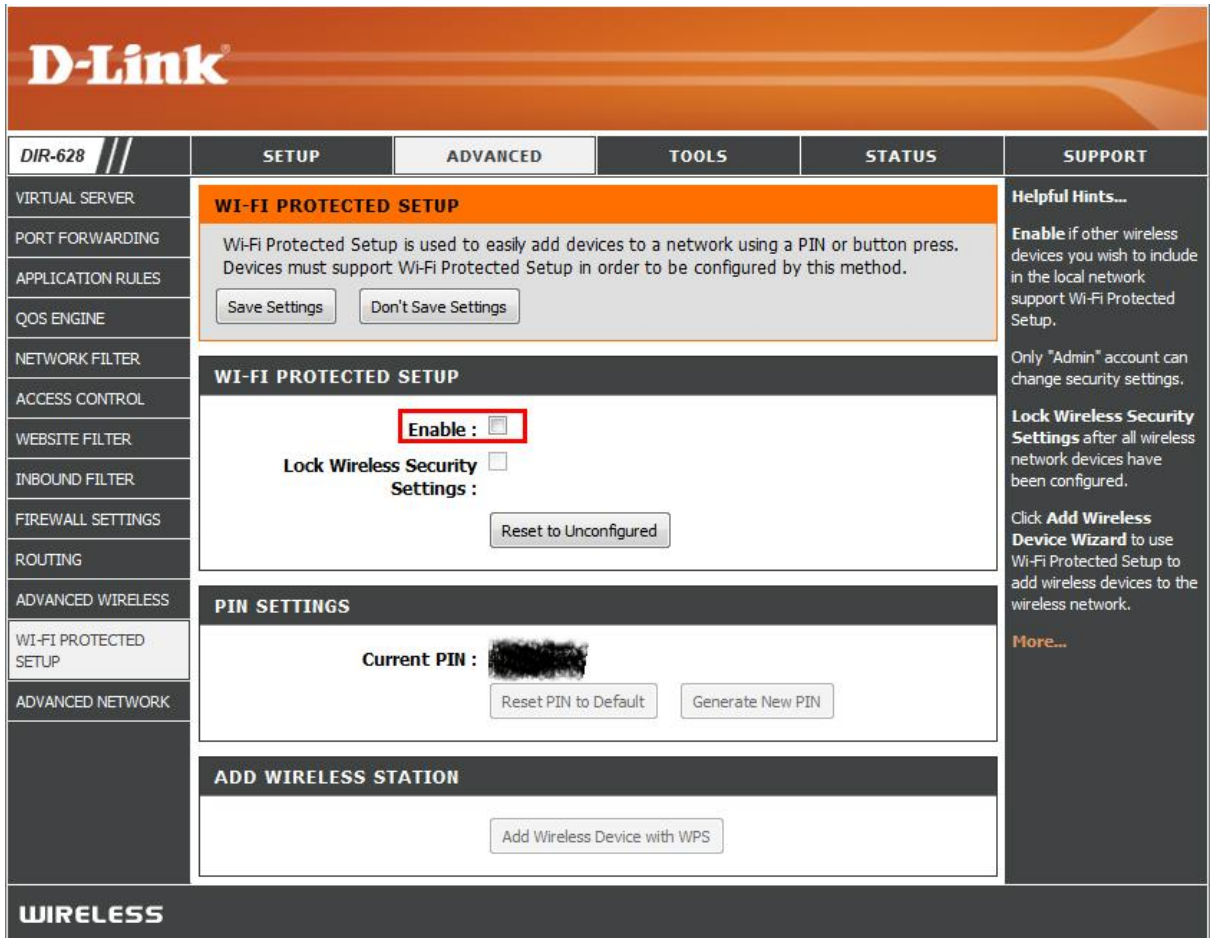